# 全国计算机等级考试(NCRE) 报名系统

## 考生网报手册

(考生用)

教育部教育考试院

2023 年 06 月

## 一、 网址入口

公网:

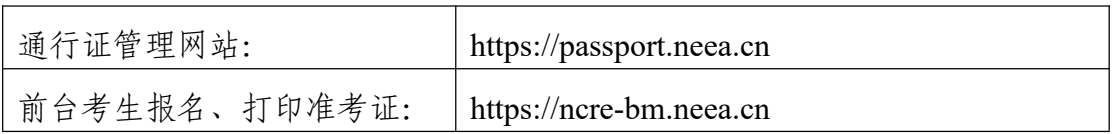

教育网:

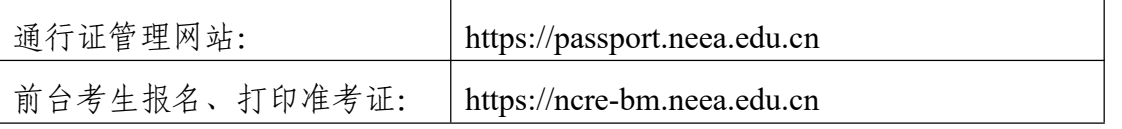

考生可访问统一的报名网址,然后选择所要报名的省份入口进行报名,也可 通过各省发布的报名网址进入报名。

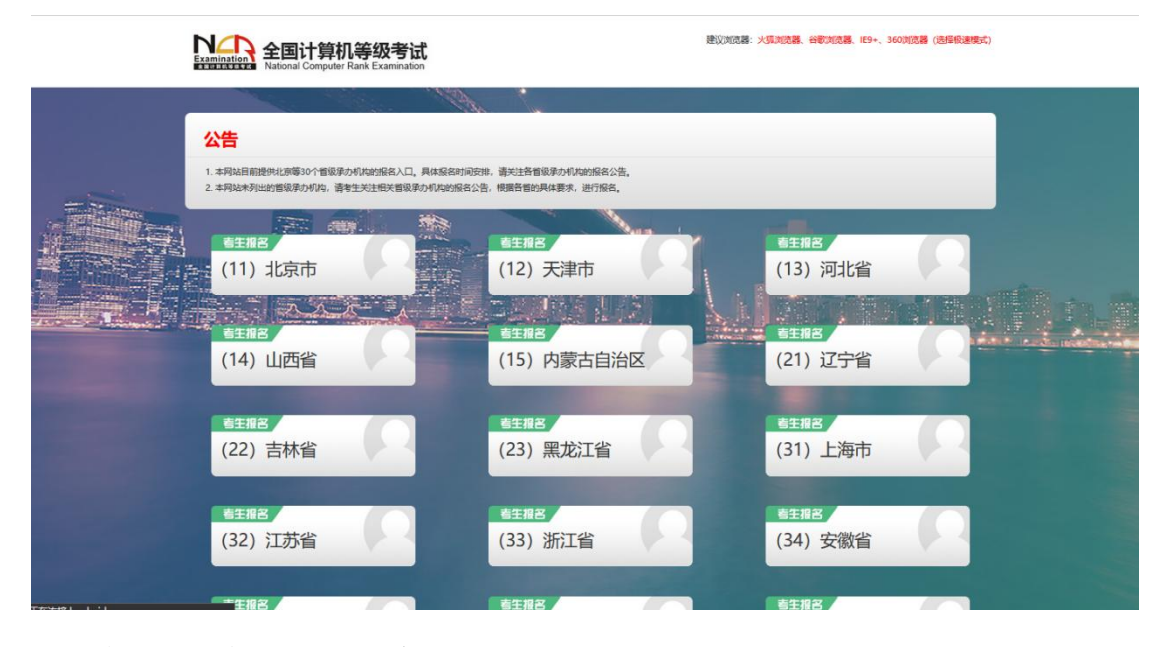

点击考生报名入口,进入考生登录页面:

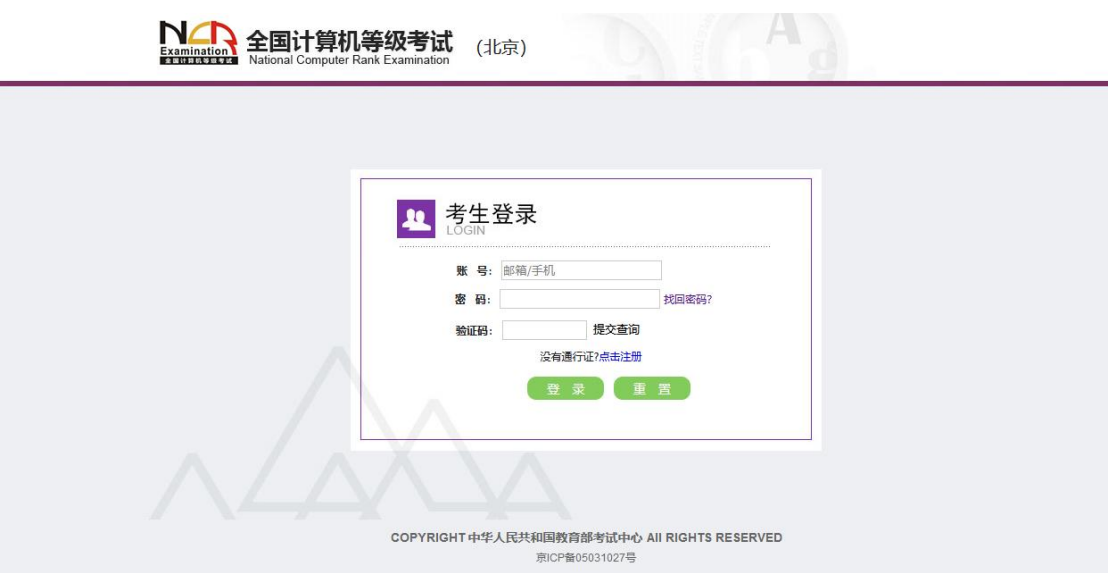

若考生已有账号,则可直接登录,若考生没有账号,则需要先进行账号注册。

### 二、 注册账号

使用系统网上报名需要 ETEST 通行证账号。

考生可以通过系统入口进入登录页面,通过登录页面"点击注册"的链接跳 转: 2008年10月11日 11:00:00 11:00:00 11:00:00 11:00:00 11:00:00 11:00:00 11:00:00 11:00:00 11:00:00 11:0

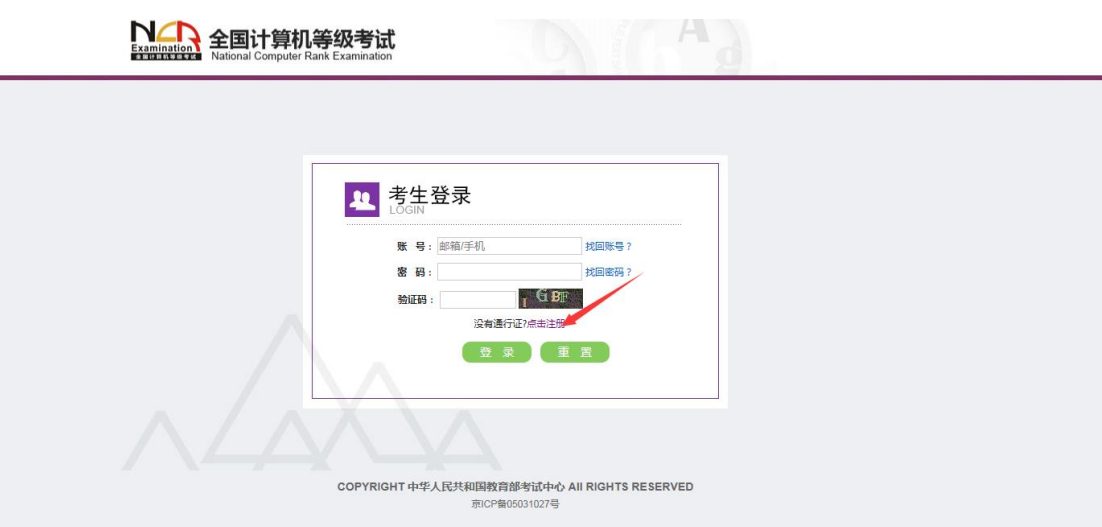

也可以直接访问通行证管理网站(https://passport.neea.cn)进行注册:

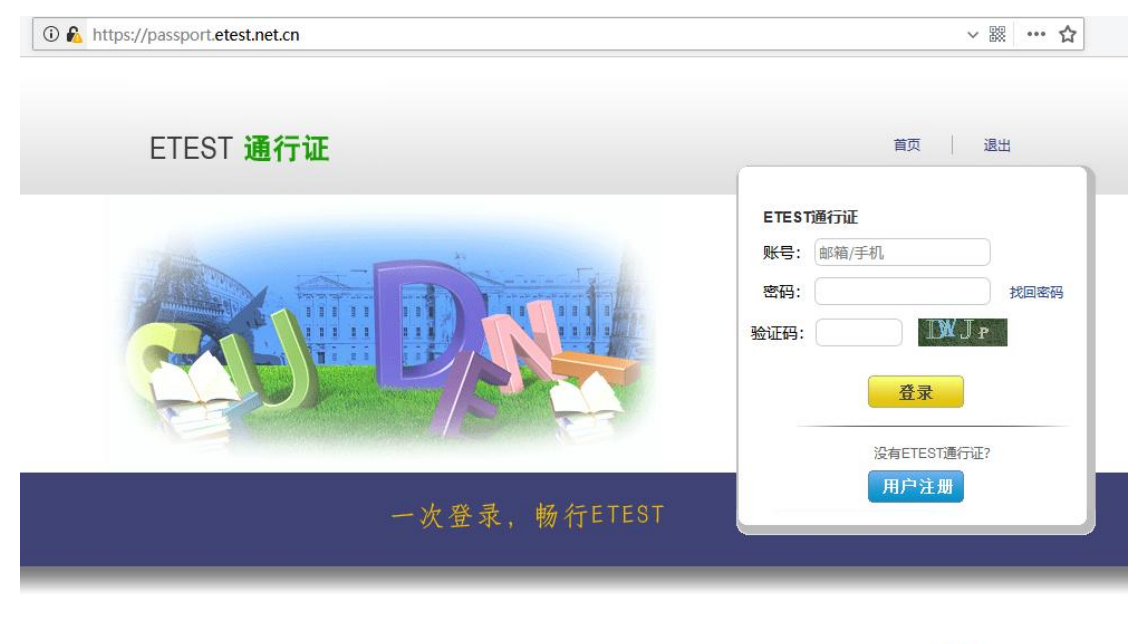

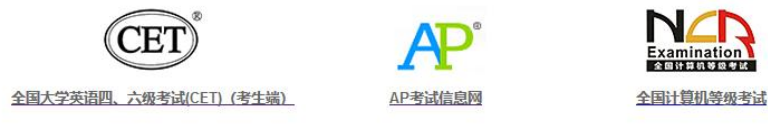

Copyright © 2017 教育部考试中心版权所有.保留所有权利 (Powered by:CB67CB9)

- 1. 注意:注册是在通行证管理网站进行的,不是 NCRE 的报名网站。注册 完毕后,需要通过浏览器的后退功能或者地址栏输入地方的方式返回到 NCRE 报名入口。
- 2. ETEST 通行证账号在考试中心所有使用 ETEST 通行证的报名系统中通 用,如果电子邮箱或手机已经在其他考试中注册过通行证,在 NCRE 报 名系统中进行网上报名时无需再次注册。
- 3. 点击用户注册:

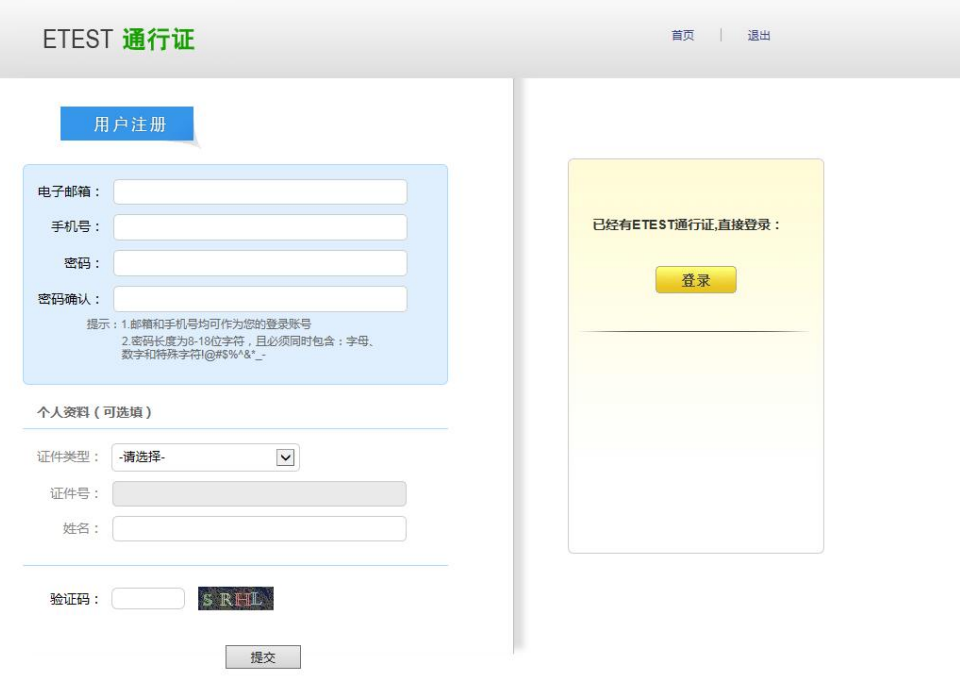

- 4. 填写电子邮箱,手机号进行注册。
- 5. 电子邮箱和手机号都是必填项,都可以用来作为账号登录、找回密码, 请确保能收到电子邮件、短信。
- 6. 个人资料为选填,与 NCRE 报名无关。

#### 三、 考生报名

考生可访问统一的报名网址,然后选择所要报名的省份入口进行报名,也可 通过各省发布的报名网址进入报名。

1、 填写考生注册的账号和密码进行登录

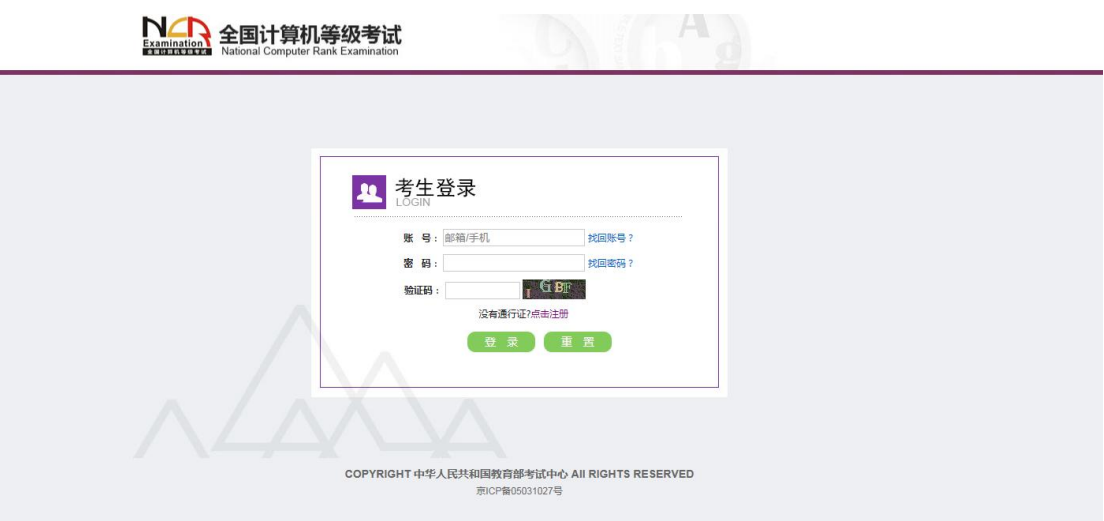

2、 登录成功后跳转到 NCRE 考试报名系统首页, 点击"开始报名";

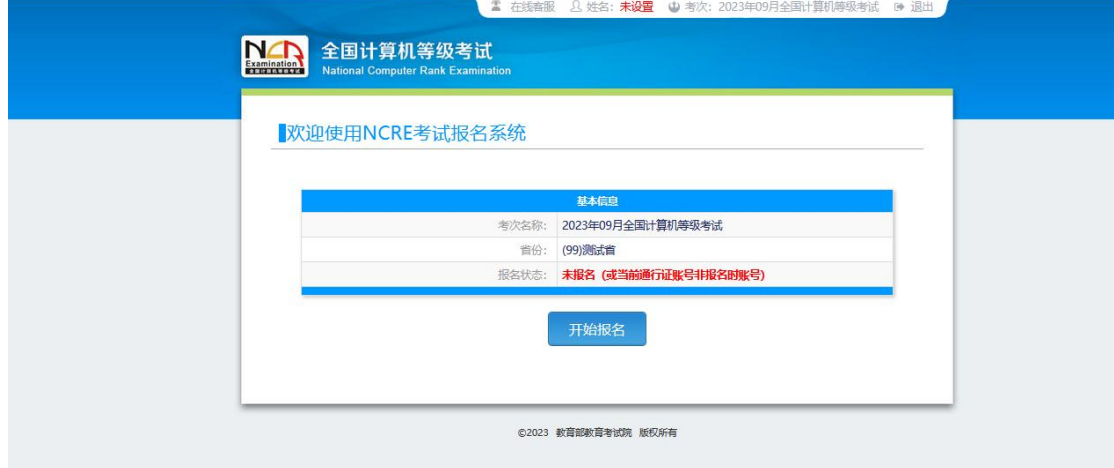

、 勾选接受报名协议

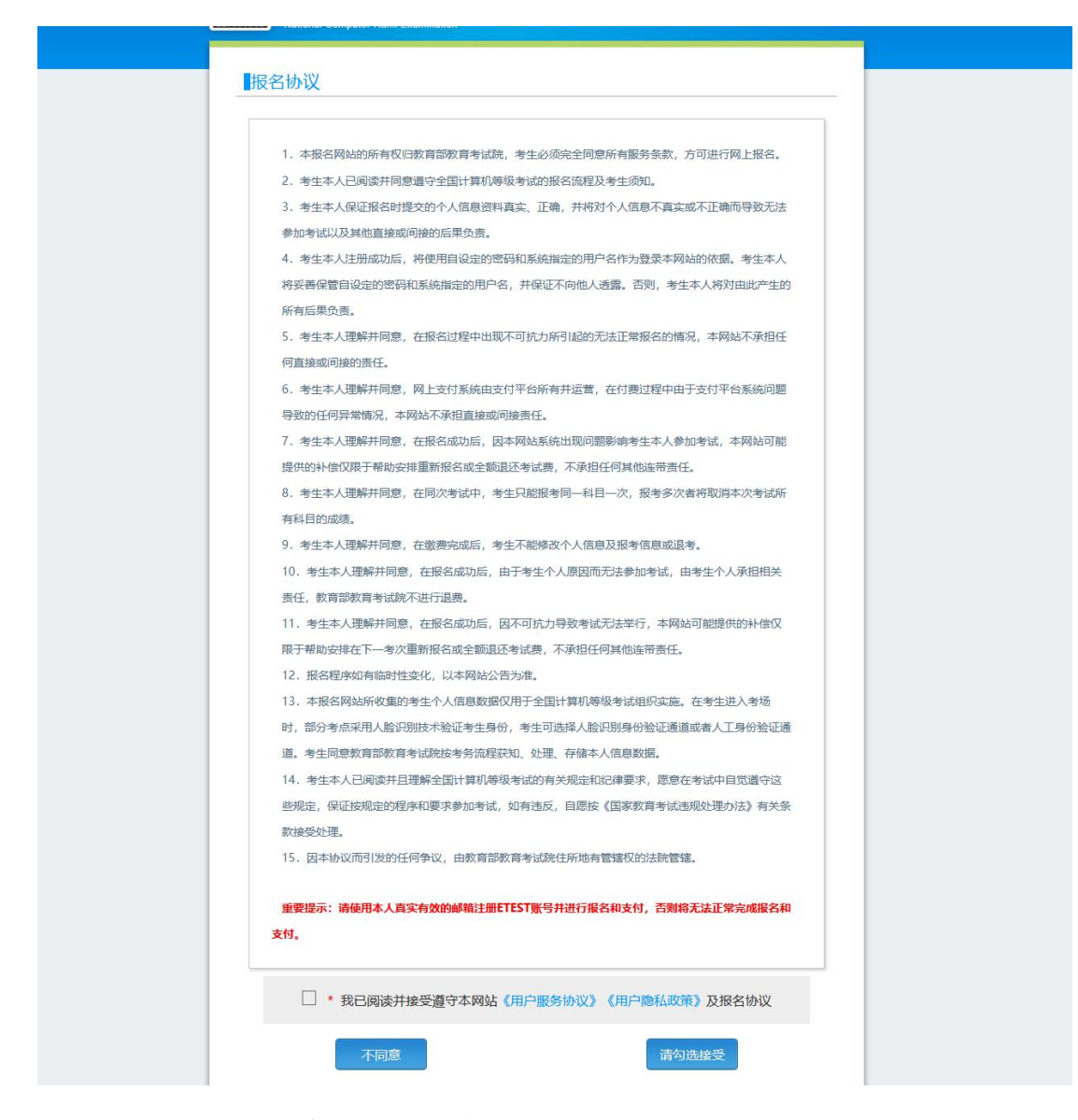

、 填写考生证件信息(证件类型和证件号码)

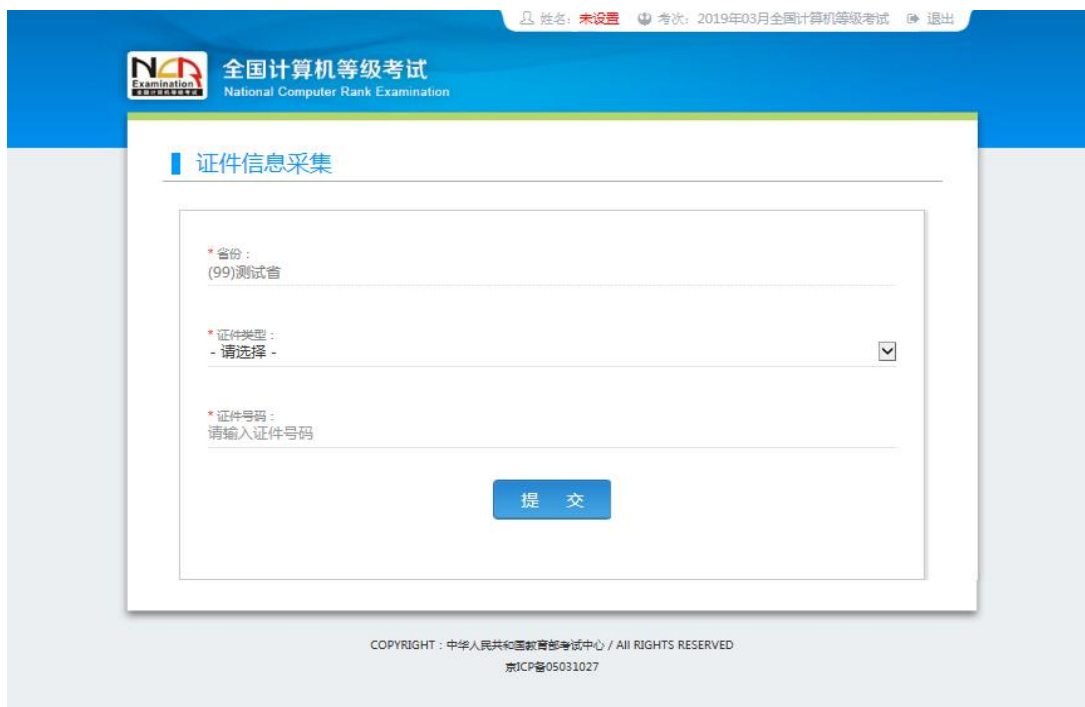

、 进入报名报考信息采集页面

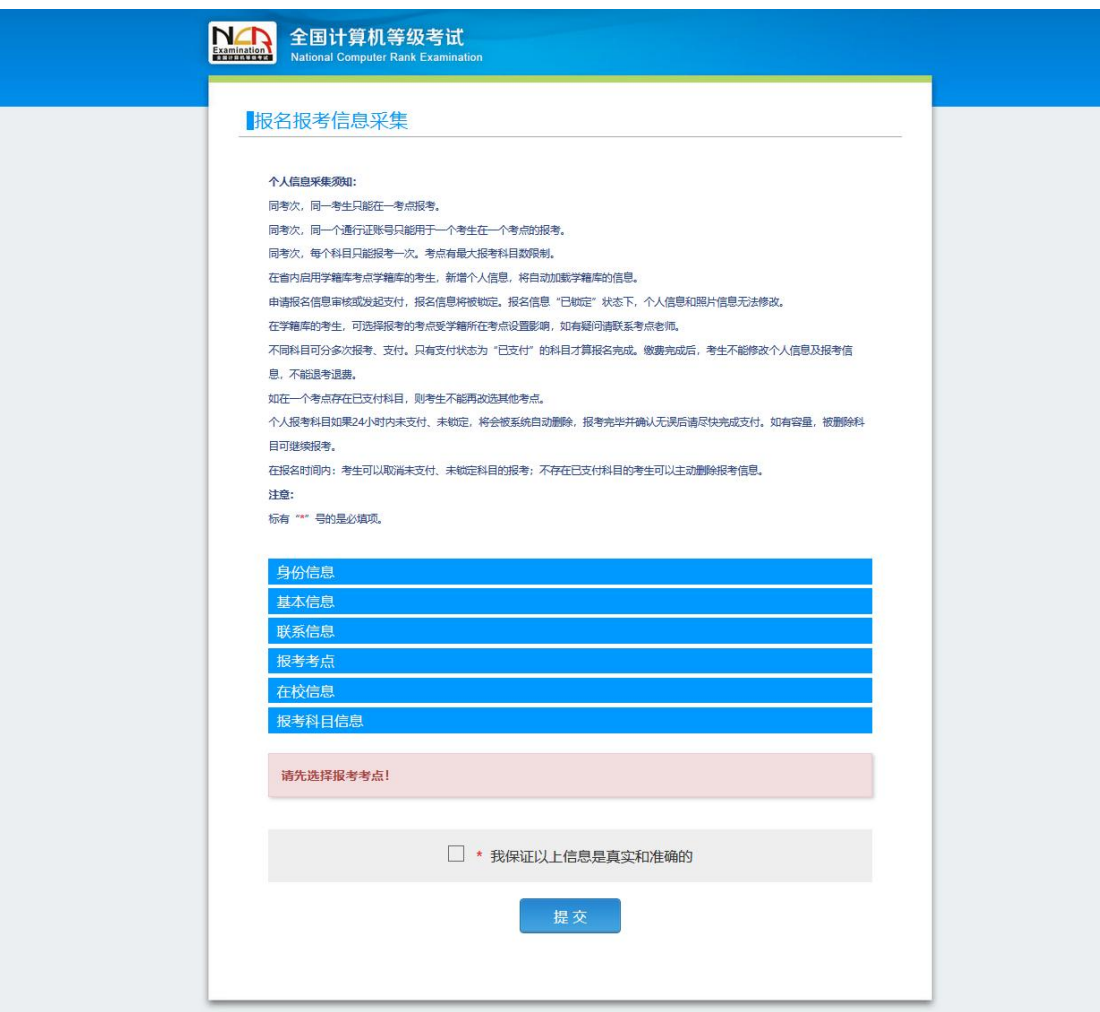

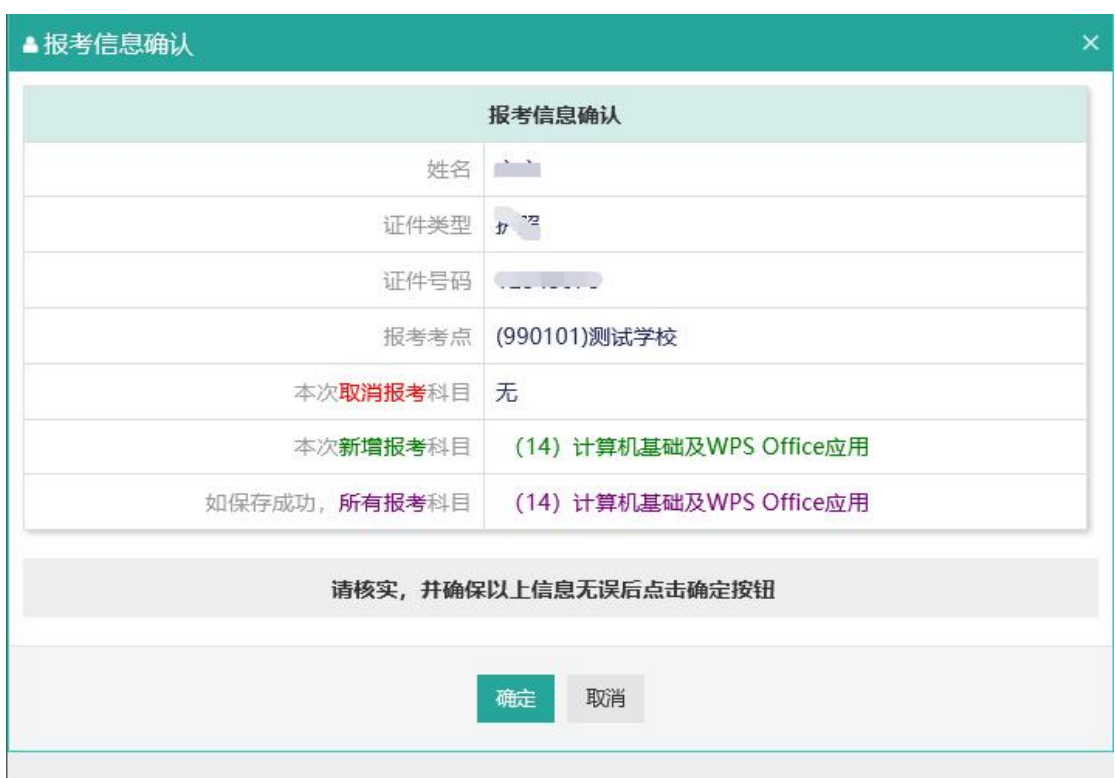

完成身份信息、基本信息、联系信息、在校信息的填写,完成报考考点、报 考科目的选择,勾选"我保证以上信息是真实和准确的",点击"提交"按钮;

弹出报考信息确认页面,点击"确定"按钮;

6、 进入照片信息采集页面

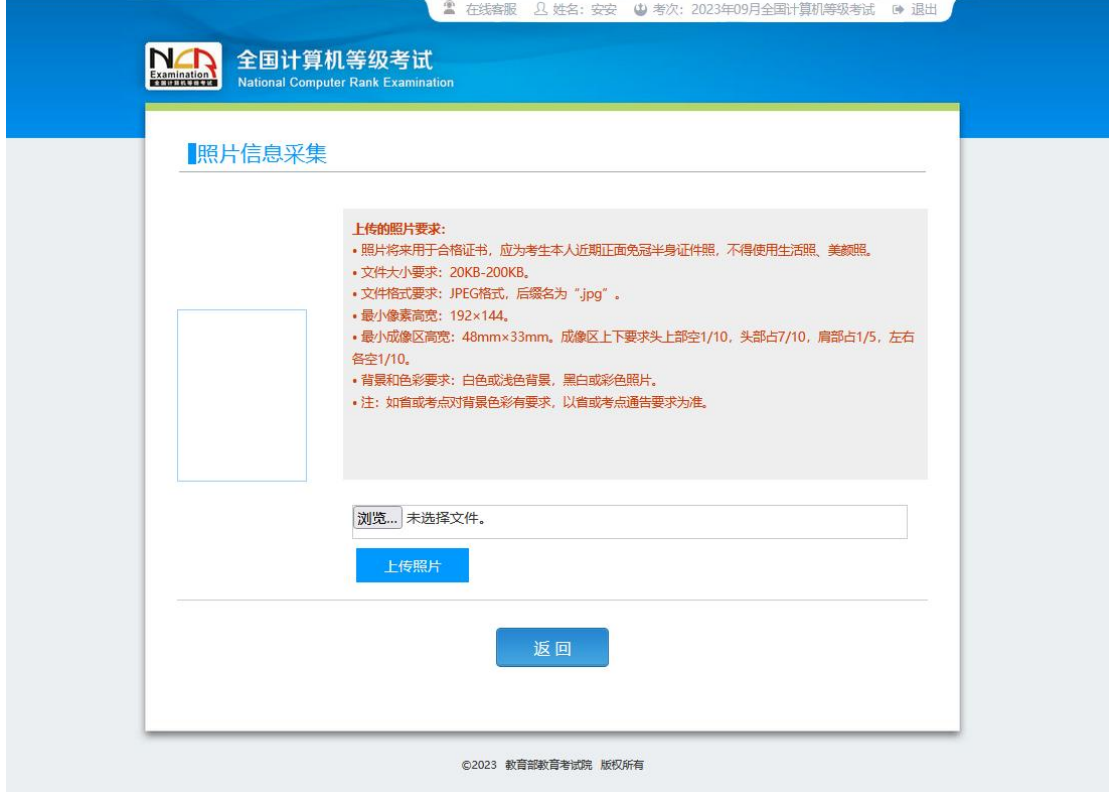

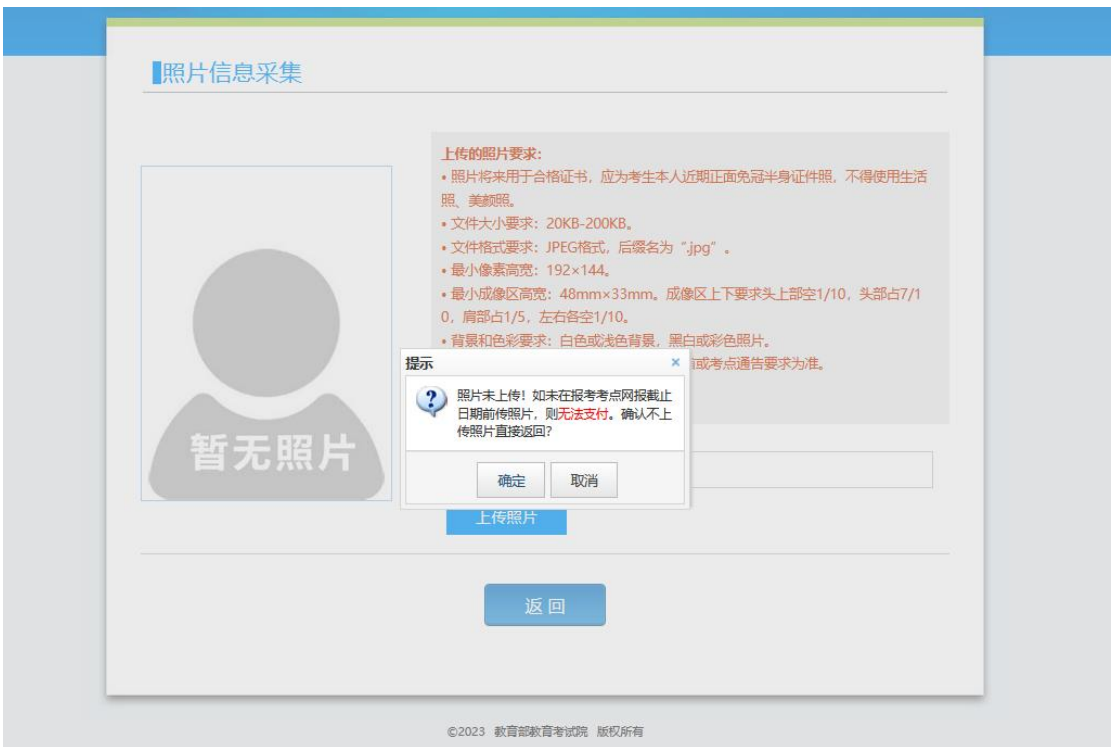

照片未上传!如未在报考考点网报截止日期前传照片,则无法支付。 点击"确定"按钮,返回报名信息页面还会弹出提示信息如下:

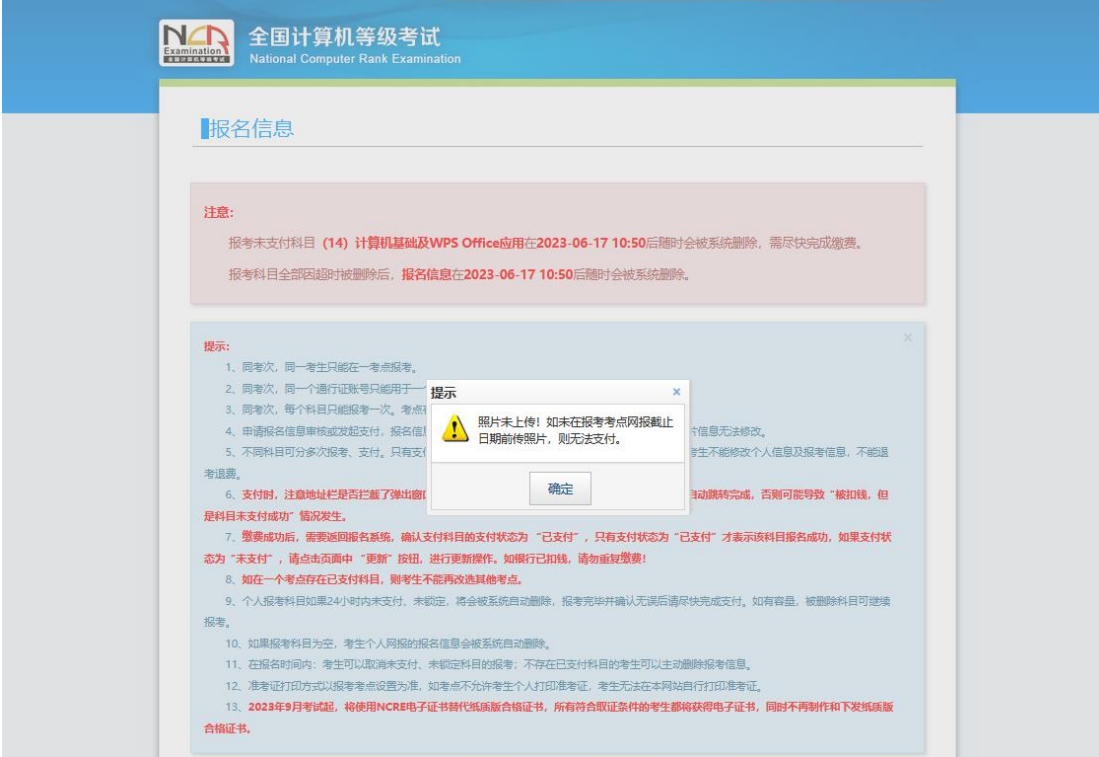

7、 报名信息页面

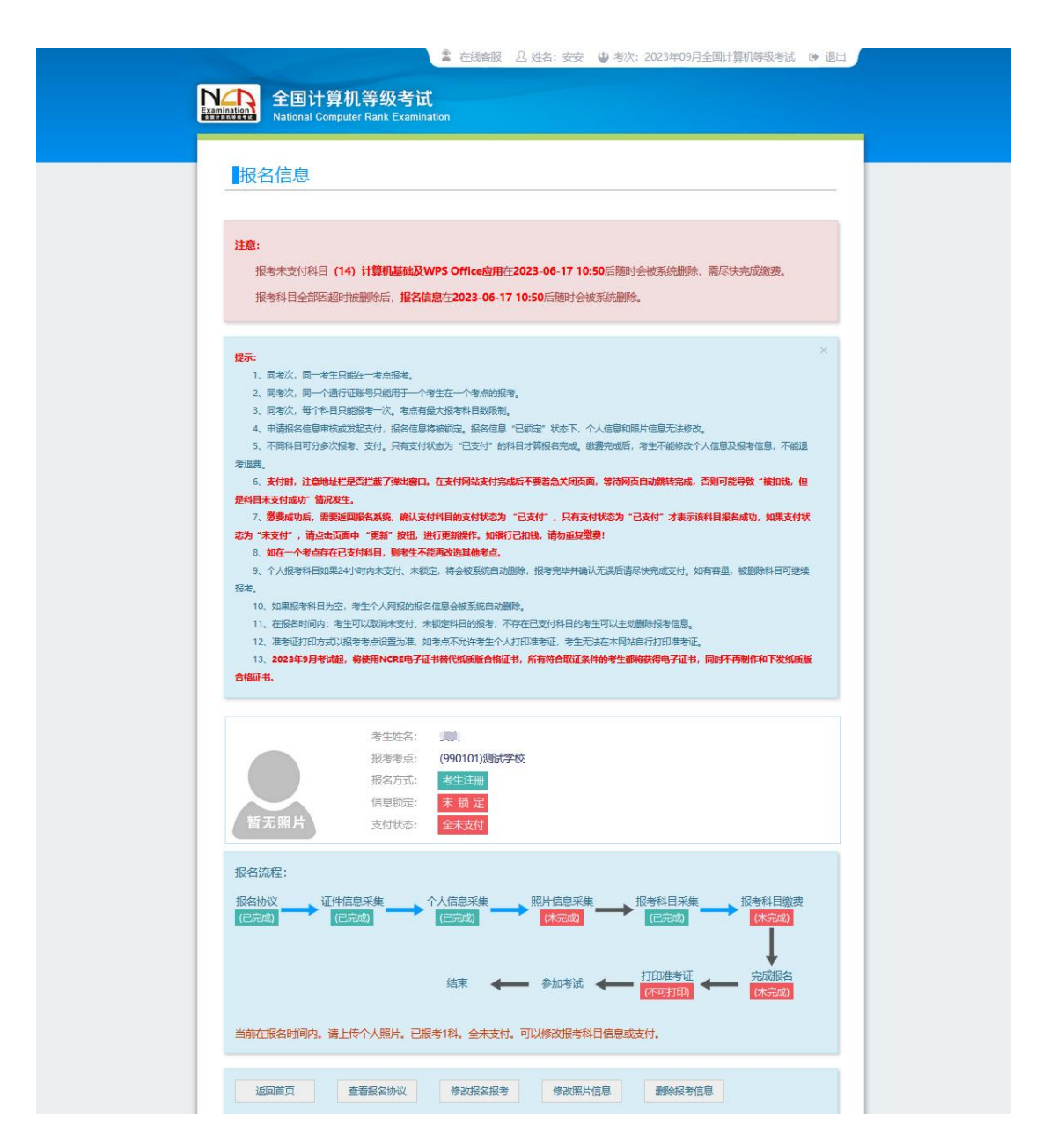

未进行任何科目支付的考生,可以自己删除报考信息,点击"删除报考信息" 按钮:

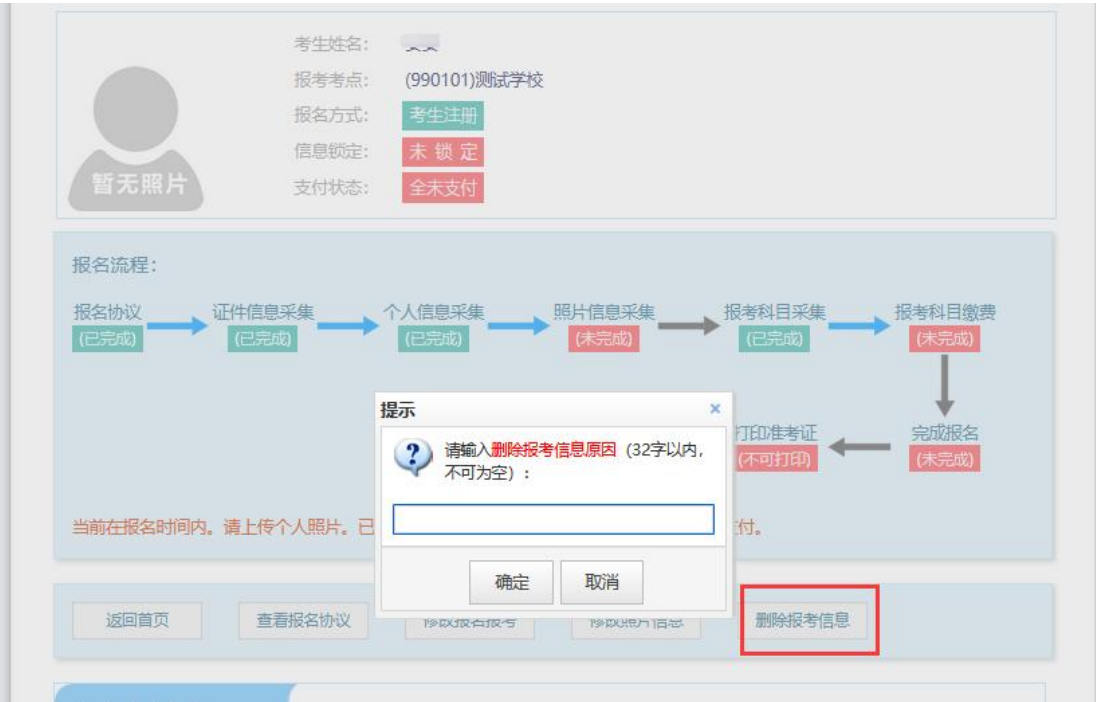

需要填写删除报考信息原因,并且考生主动删除报考信息不受网报时间和取 消次数限制。

- 8、 信息审核
	- 1、 需要审核考生信息的考点,考生必须先提交审核

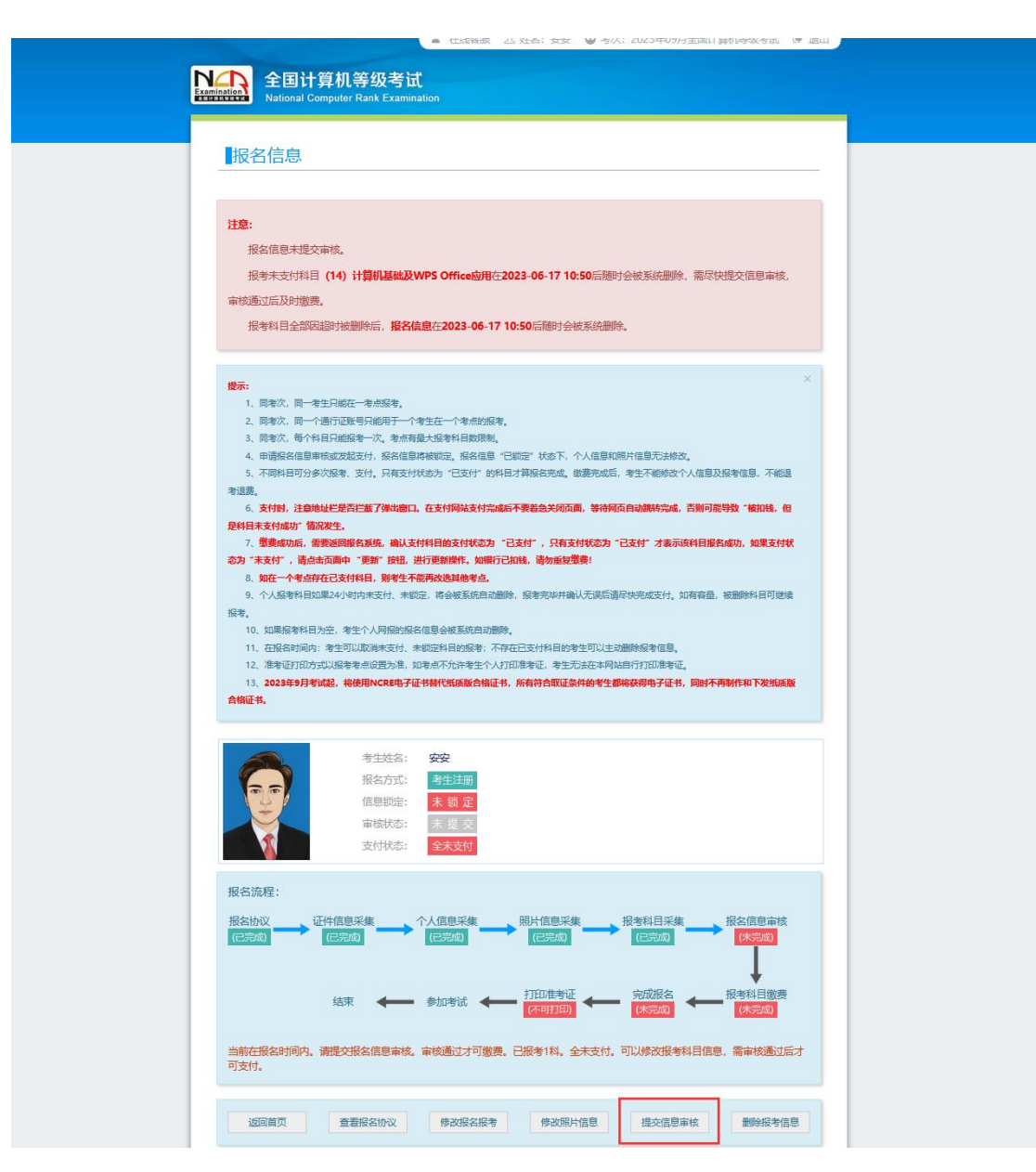

点击"提交信息审核"按钮;

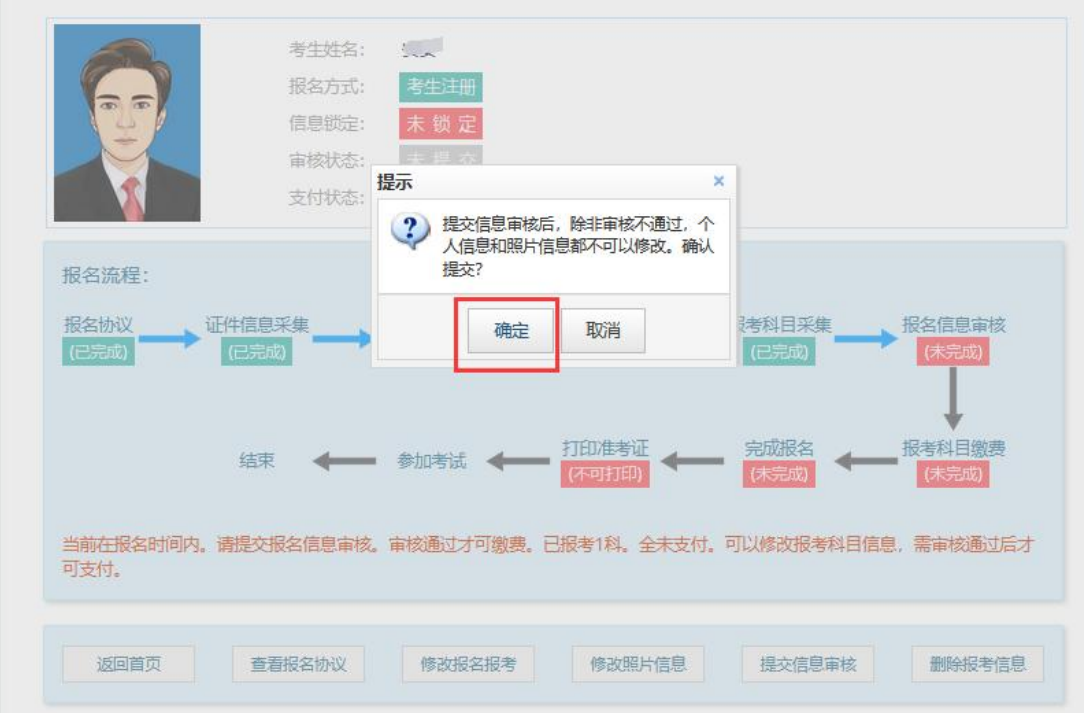

点击"确定"按钮,

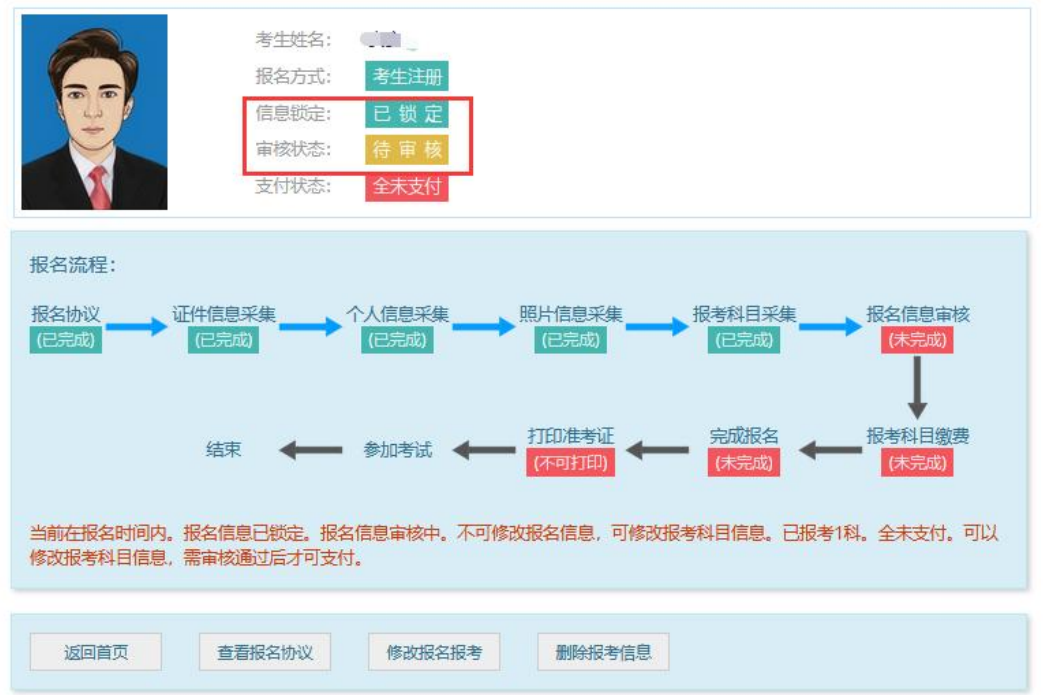

考生信息变为"待审核"状态,此时考生不能修改报名报考信息。

若考点设置审核信息不通过,则考生可根据考点填写的不通过原因进行修改, 重新提交审核。

|               | 考生注册<br>报名方式:                                                                               |
|---------------|---------------------------------------------------------------------------------------------|
|               | 信息锁定:<br>末锁定                                                                                |
|               | 末通过<br>审核状态:                                                                                |
|               | 不通过原因:<br>照片和基本信息都有问题 照片和基本信息都有问题请重新上传                                                      |
|               | 支付状态:<br>全未支付                                                                               |
| 报名流程:         |                                                                                             |
| 报名协议<br>(已完成) | 证件信息采集<br>个人信息采集<br>照片信息采集<br>报考科目采隼<br>报名信息审核<br>(未完成)<br>(已完成)<br>(已完成)<br>(已完成)<br>(己完成) |
|               |                                                                                             |
|               | 完成报名<br>打印准考证<br>报考科目缴费<br>结束<br>参加考试<br>(未完成)<br>(未完成)<br>(不可打印)                           |
|               | 当前在报名时间内。报名信息审核未通过。请根据不通过原因修改个人或照片信息,修改完毕再次提交审核。已报考1科。全未支<br>付。可以修改报考科目信息,需审核通过后才可支付。       |
| 返回首页          | 修改照片信息<br>提交信息审核<br>删除报考信息<br>查看报名协议<br>修改报名报考                                              |
|               |                                                                                             |

、考生需要通过进入"修改报名报考"按钮,去修改个人基本信息

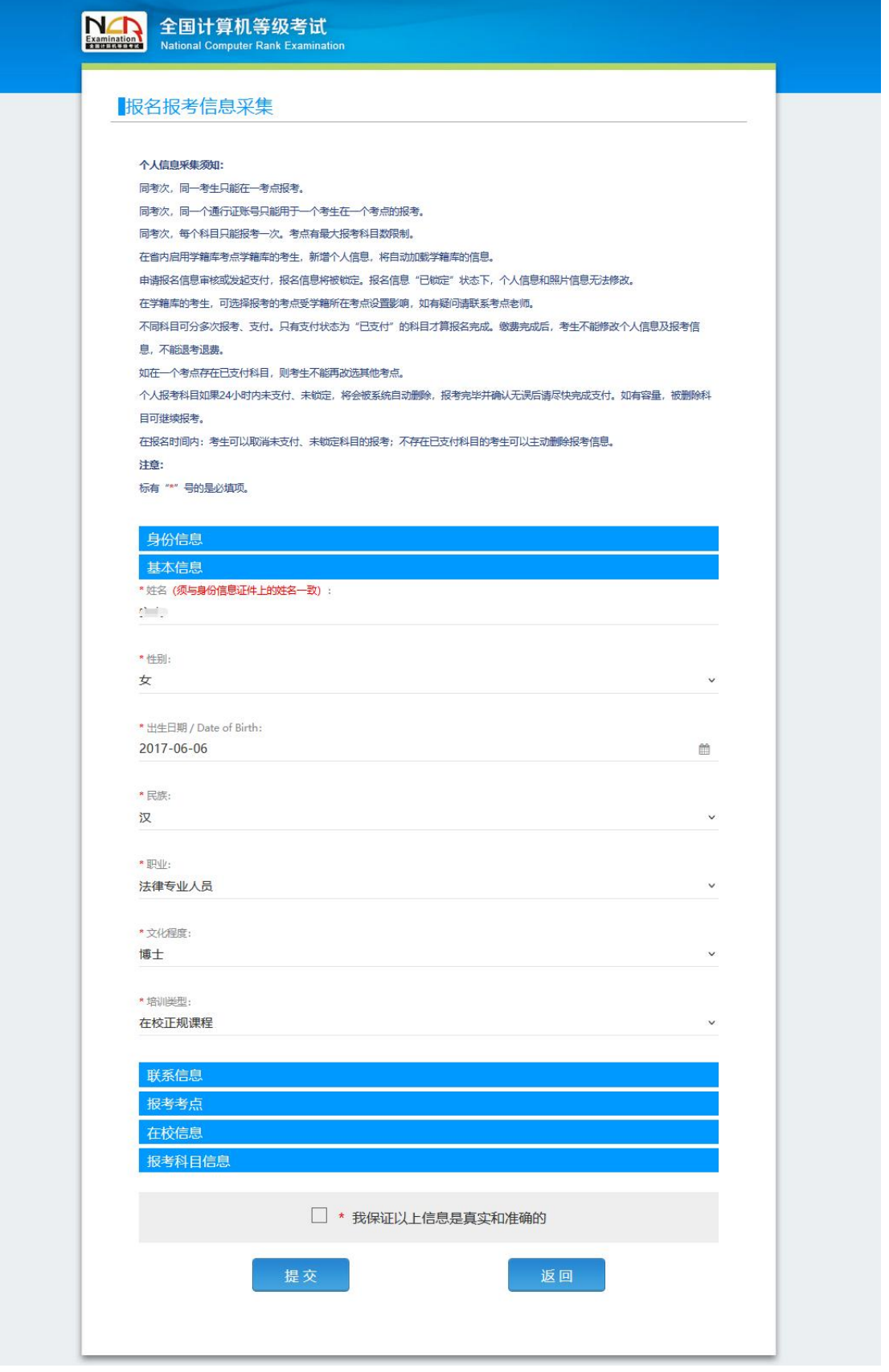

、考生需要通过进入修改照片信息页面去修改照片信息;

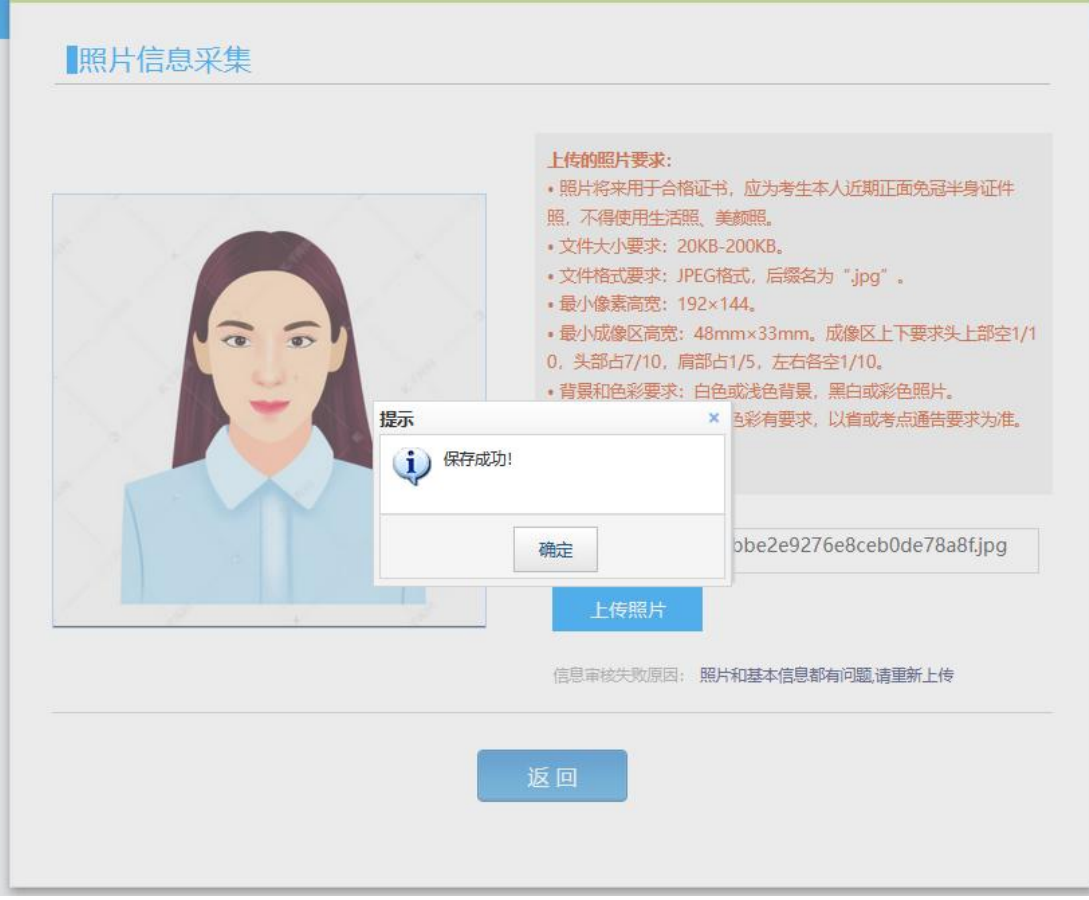

#### 修改完个人基本信息和照片信息,

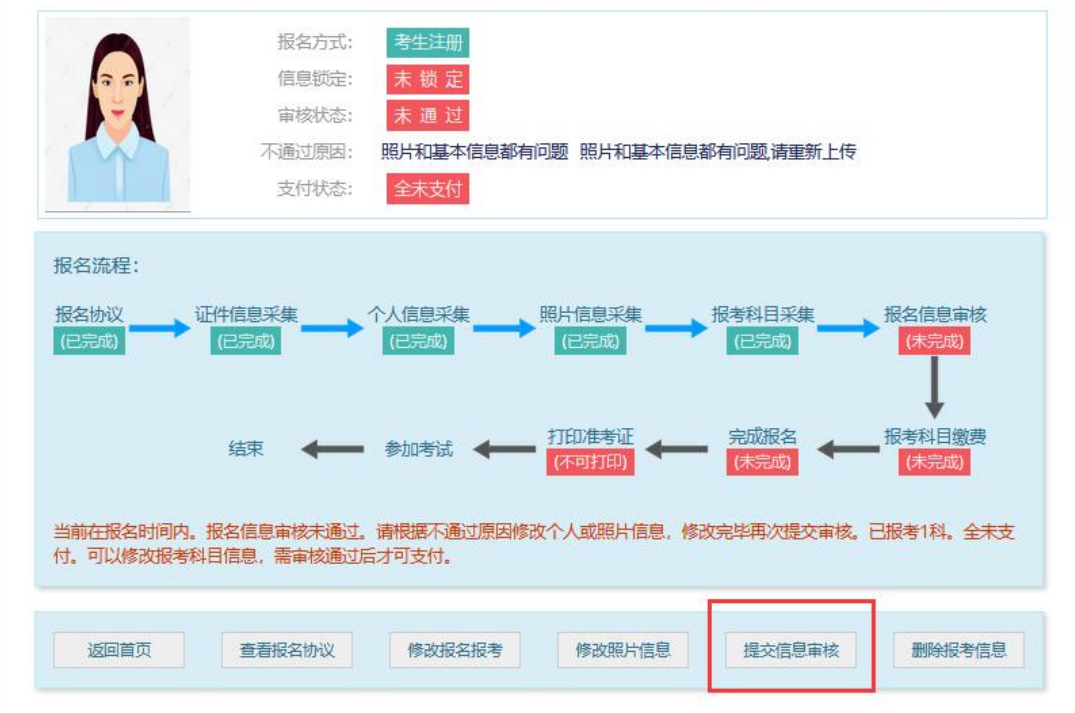

再次点击"提交信息审核"按钮;

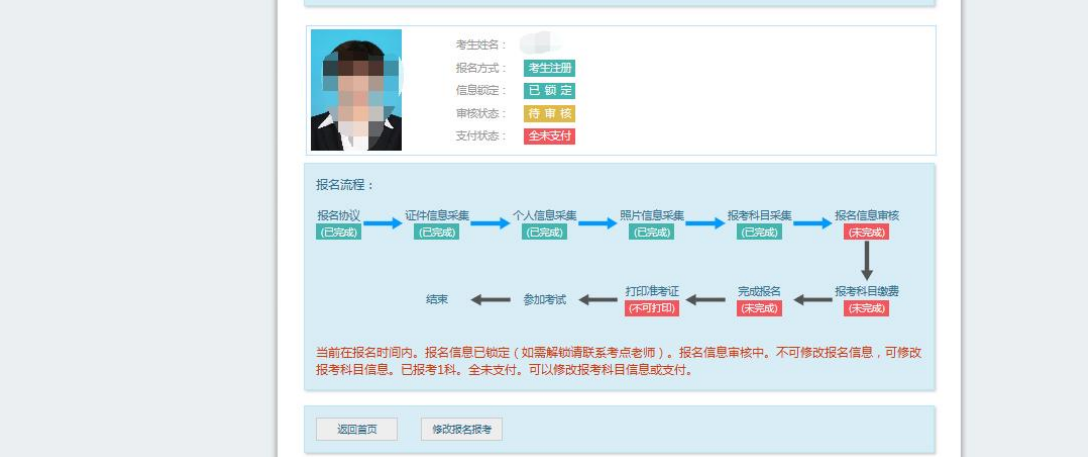

考点确认信息无误后,通过审核。

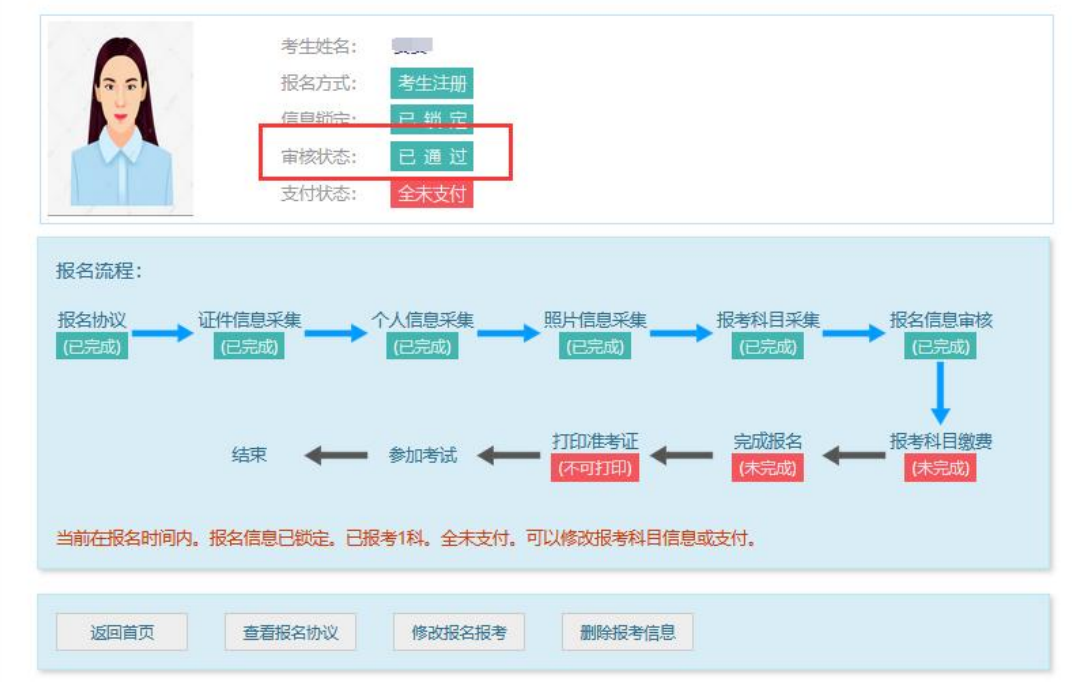

显示审核状态已通过,已审核通过的考生不能修改个人基本信息和照片信息。 注意: 若考点不需要信息审核, 则考生可跳过上面的审核相关步骤。

9、支付

点击"支付"按钮,

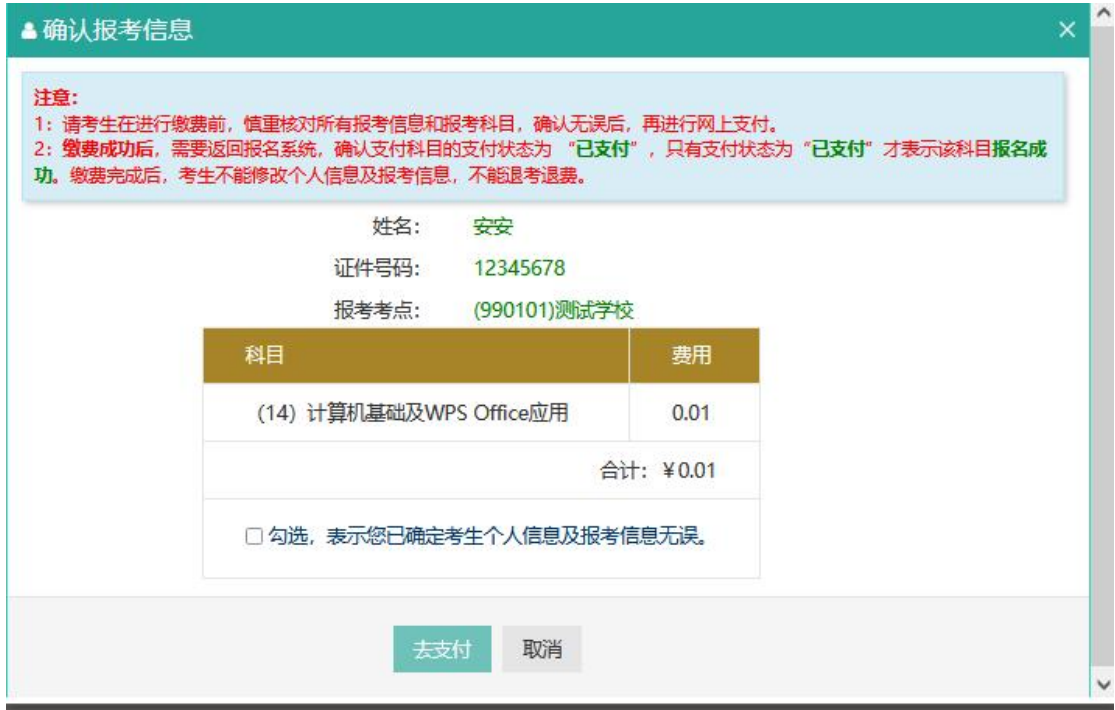

弹出确认报考信息,勾选确认个人信息及报考信息无误。

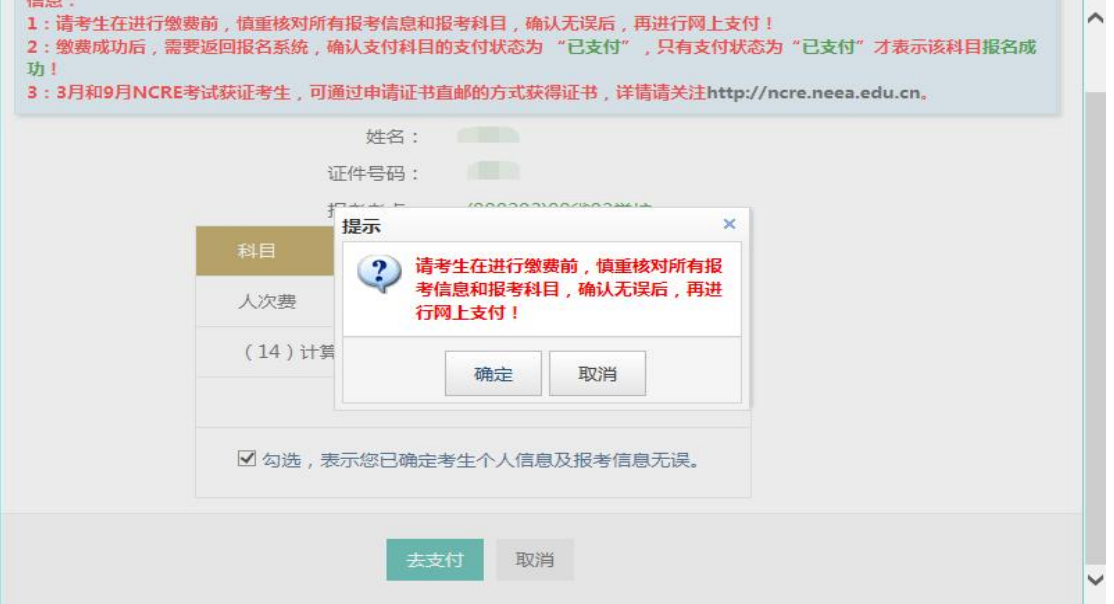

点击"确定"按钮:

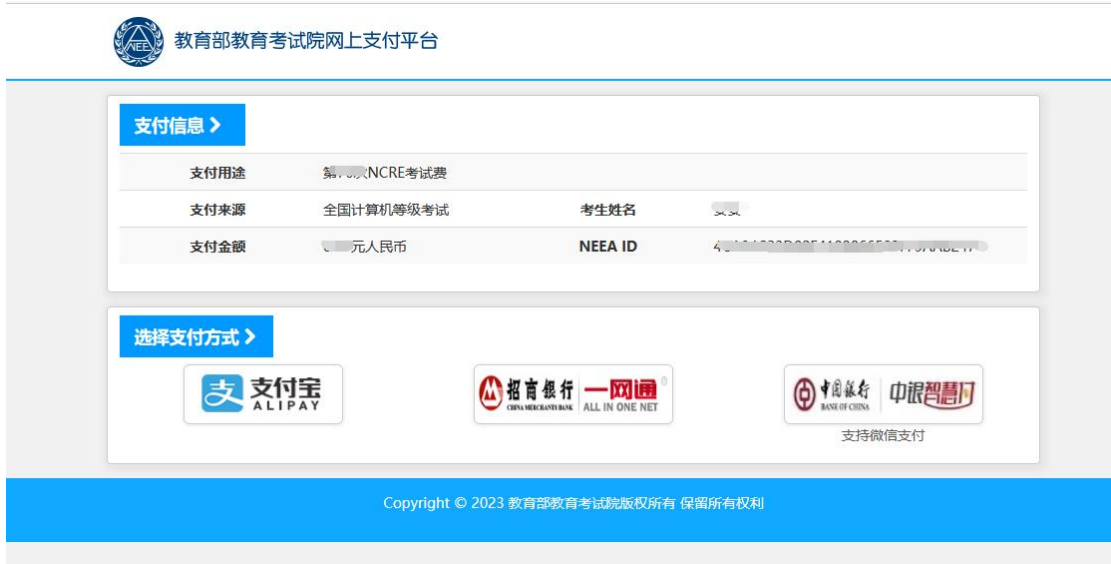

选择支付方式进行支付即可。

注意:不允许考生跨考点报名。

10、选择意向考试日期

已支付完成的考生,返回报名信息页面

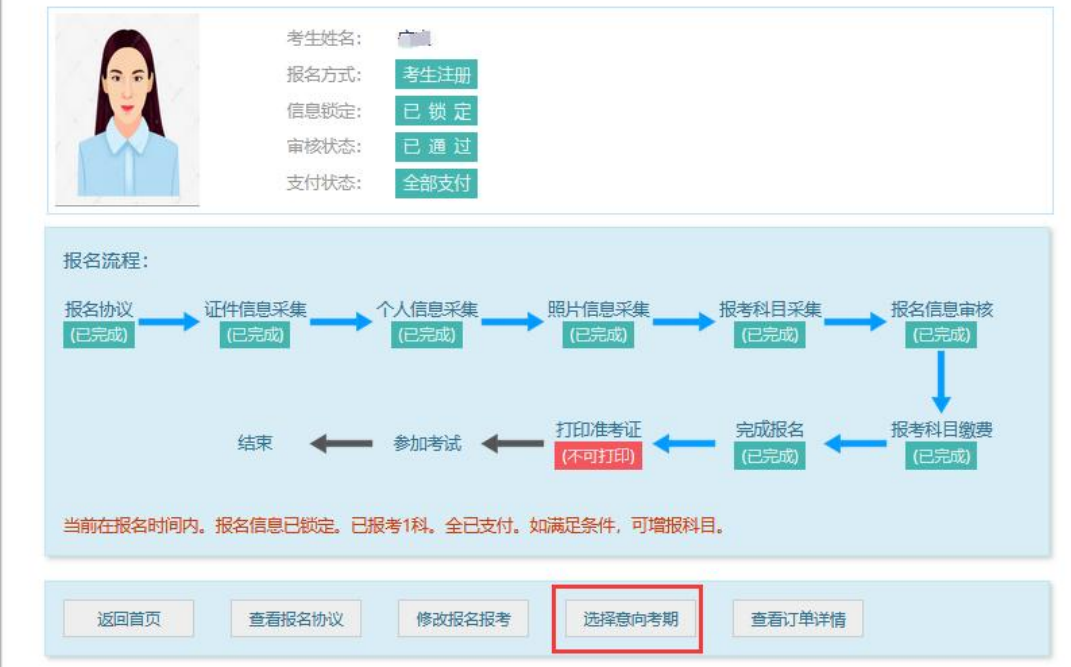

在网上报名时间内,点击"意向考试日期":

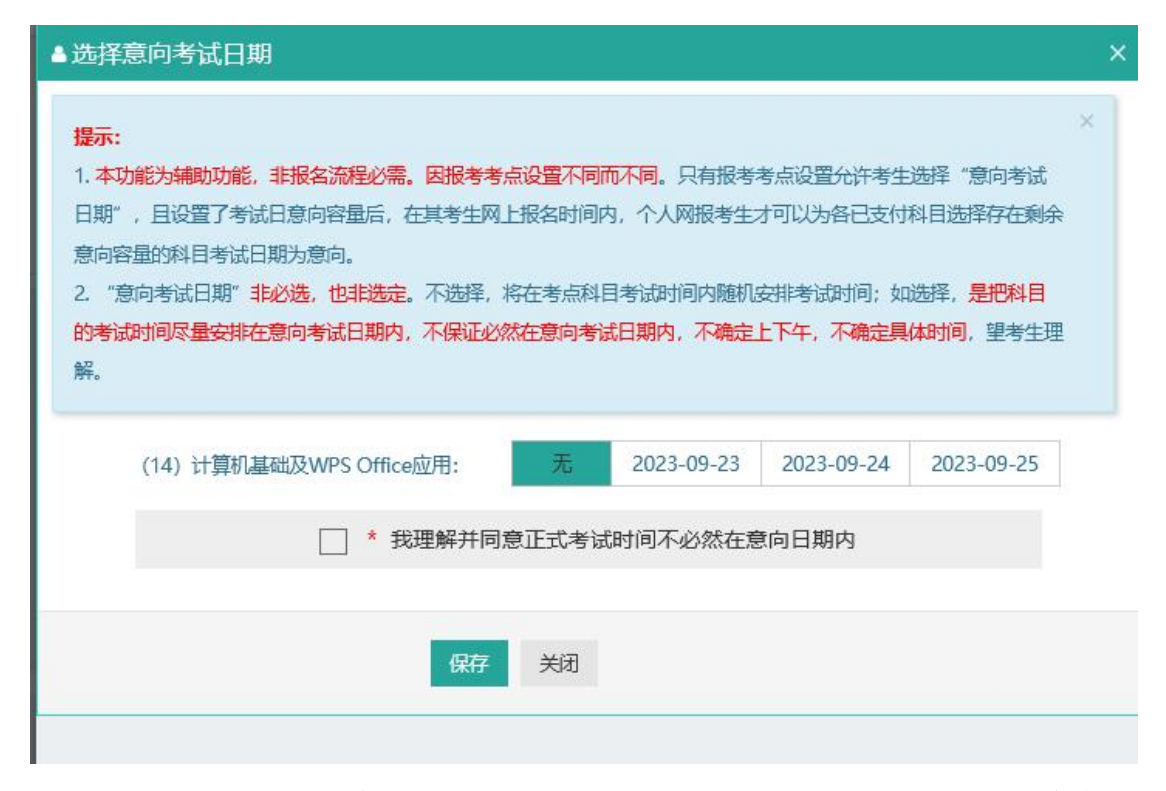

在选择意向考试日期页面,考生可以对已支付完成的科目选择存在剩余意向 容量的科目的考试日期,若不选择,则将在考点科目考试时间内随机安排考试时 间: 2008年 2008年 2019年 2019年 2019年 2019年 2019年 2019年 2019年 2019年 2019年 2019年 2019年 2019年 2019年 2019年 2019年 2019年

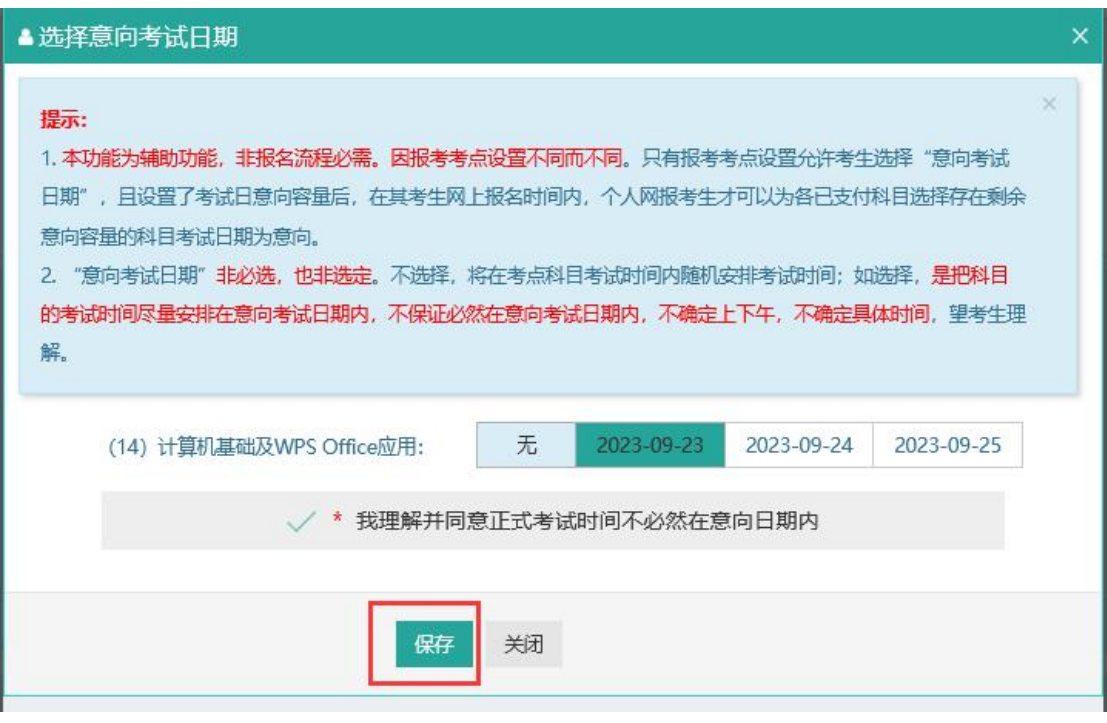

点击"保存"按钮,

▲选择意向考试日期

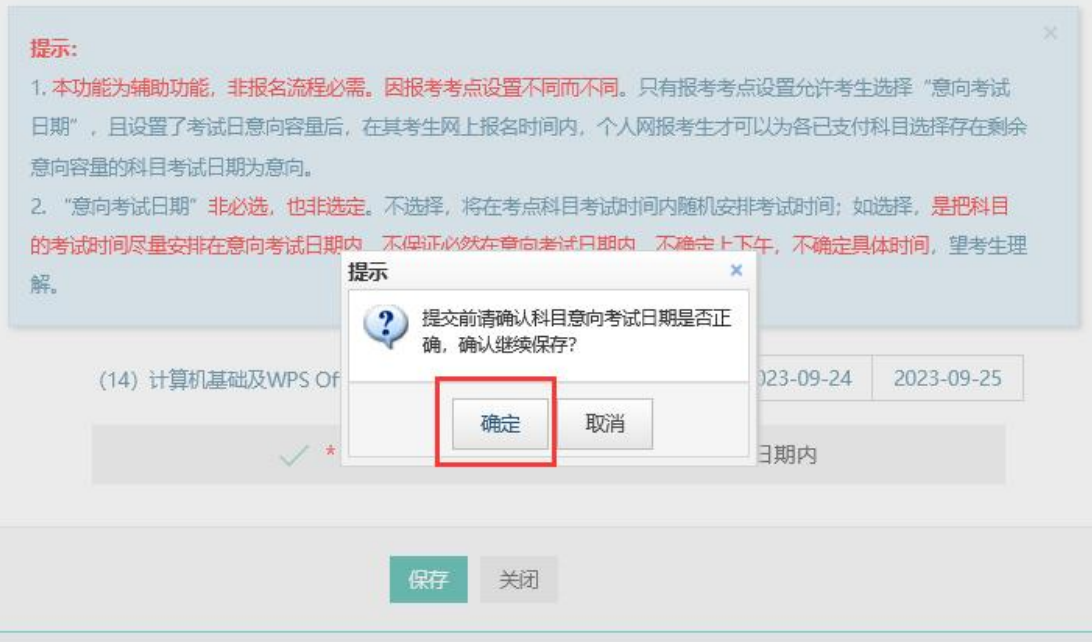

弹出提示信息,点击"确定"按钮,返回报考信息页面;

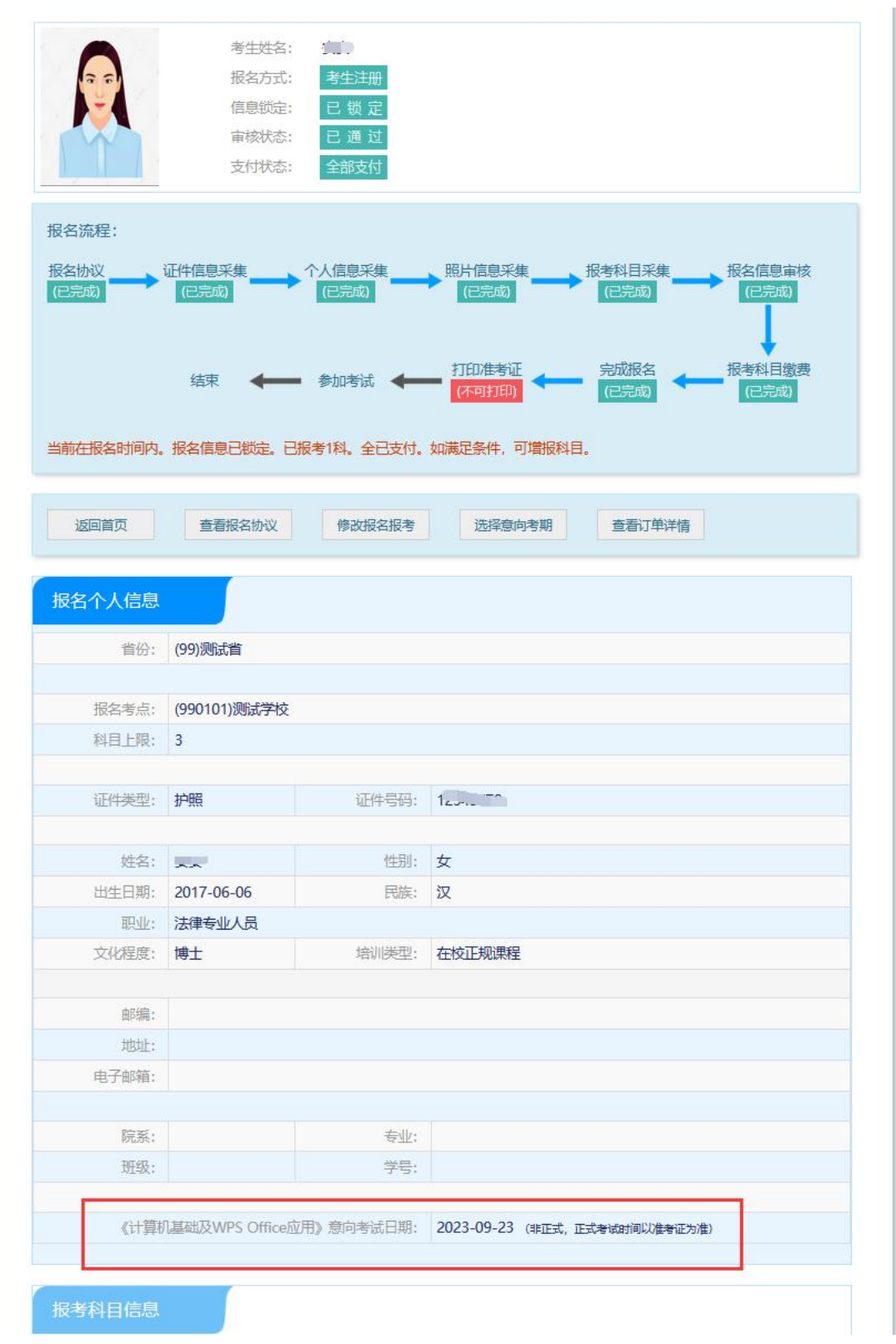

注意:

1、允许考生选择意向考试日期的考点,只允许个人网报考生选择,不允许 集体报名考生选择。

2、考生只可以在网上报名期间选择意向考试日期;考生可以不选择意向考 试日期,服从随机分配的考试时间。

意向考试日期,是尽量安排,不保证,考生需理解并服从安排。

#### 以上为本操作手册全部内容。